## **OVERVIEW**

This job-aid provides information on how to manage the breakdown and meeting rooms, participant settings and screen sharing using Zoom.

### **1. WORK ON THE MEETING ROOM**

- a. Room ID (e.g., 114-622-665) (a)
- b. Video and audio (b)

- c. Toolbar (Invite, Manage Participants, Share Screen, Chat, Record, Breakdown Rooms) (c)
- d. End Meeting (d)

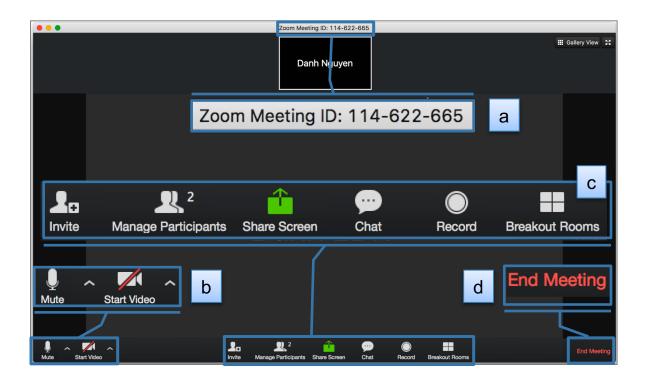

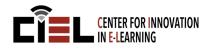

### 2. WORK WITH PARTICIPANTS

#### A. Invite participants

- a. Click on "Invite" icon in the toolbar (a)
- b. Choose the email services to invite (e.g., Default Email, Gmail, and Yahoo Mail). (b)

- You can invite by copying URL, Invitation, and IM.
- You can send them a meeting ID.

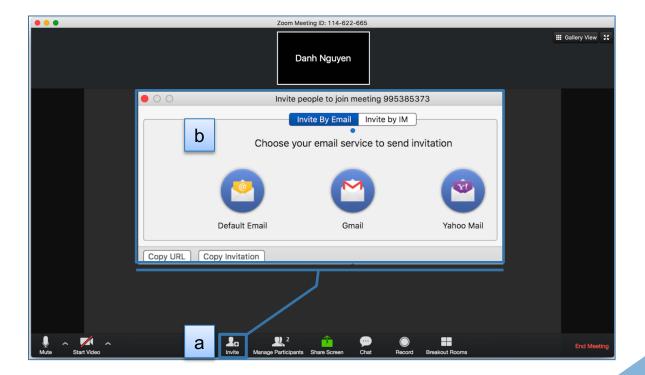

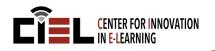

### **3. INVITE PARTICIPANTS**

#### B. Manage participants

- a. Click on "Manage Participants" icon in the toolbar (a)
- b. Choose a participant you would like to manage (e.g., Mute his/her audio, turn on/off video, Chat, Make host, Allow Record, Rename and Remove). (b)

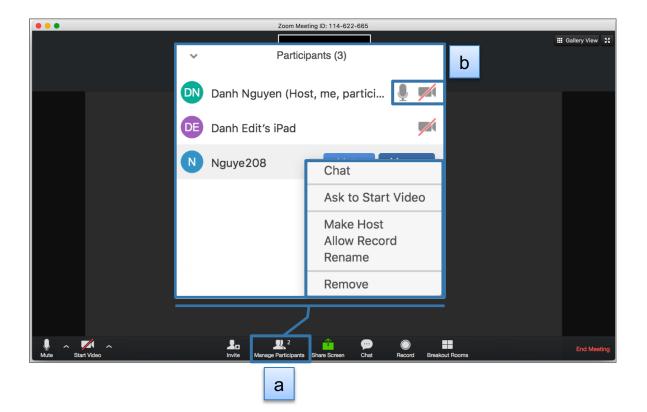

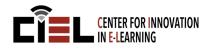

### **3. INVITE PARTICIPANTS**

#### C. Chat with participants

- a. Click on "Chat" icon in the toolbar. (a)
- b. You can send the **message** to everyone or individual. (b)
- c. You can **send file**(s) to everyone or **save Chat.** (c)
- d. You can Mute/Unmute All. (d)

Note:

 You can manage other features (e.g., Mute participants on Entry, Play Enter/Exit Chime, Lock Meeting, Lock screen sharing, Lower all hands) (e)

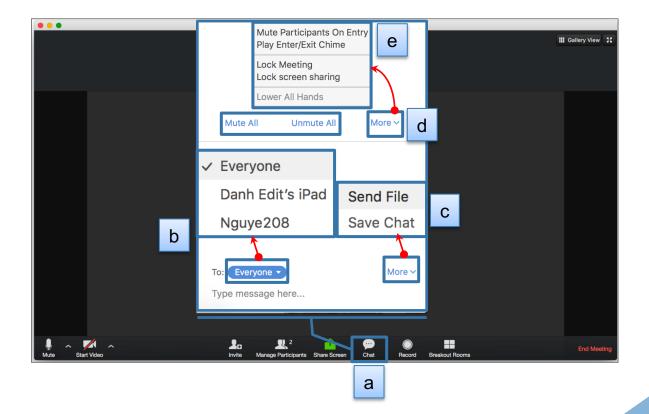

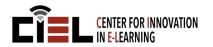

### 4. SHARE SCREEN

#### A. Share Desktop

- a. Click on "**Share Screen**" icon in the toolbar. (a)
- b. Select Desktop 1. (b)
- c. Click "Share Screen." (c)

- You can select the annotation functions (e.g., text, draw, spotlight, save, etc.) (d)
- Click "Stop Share." (e)
- Sharing applications are similar to sharing desktop.

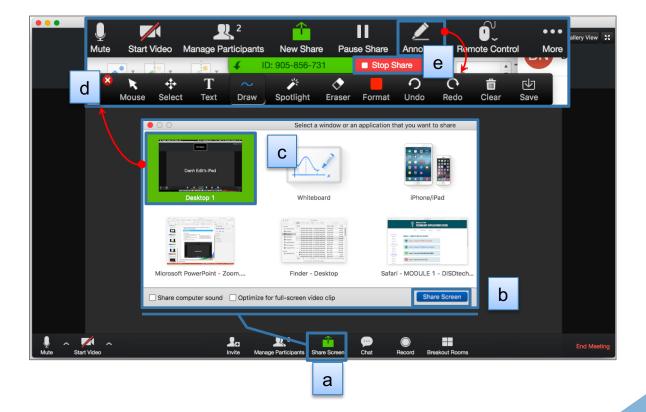

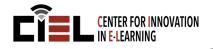

### 4. SHARE SCREEN

#### **B. Share Whiteboard**

- a. Click on "Share Screen" icon in the toolbar. (a)
- b. Select Whiteboard. (b)
- c. Click "Share Screen". (c)
- d. Click "Stop Share." (d)

Note: - You can select the annotation functions (e.g., text, draw, spotlight, etc.) (e)

- You can allow participants to control control a mouse and keyboard. (f)
- You can manage the sharing functions (e.g., chat, Breakout Rooms, Invite, Record, etc.). (g)

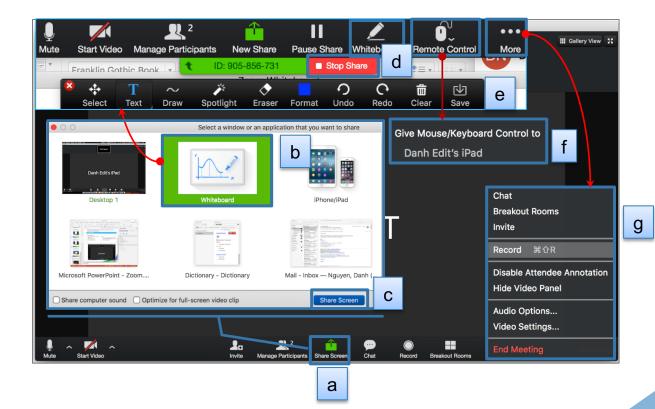

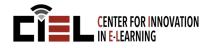

### 4. SHARE SCREEN

#### C. Share iPhone/iPad

- a. Click on "Share Screen" icon in the toolbar. (a)
- b. Select iPhone/iPad. (b)
- c. Click "Share Screen". (c)

Note:

- Follow the instruction to set up. (d)

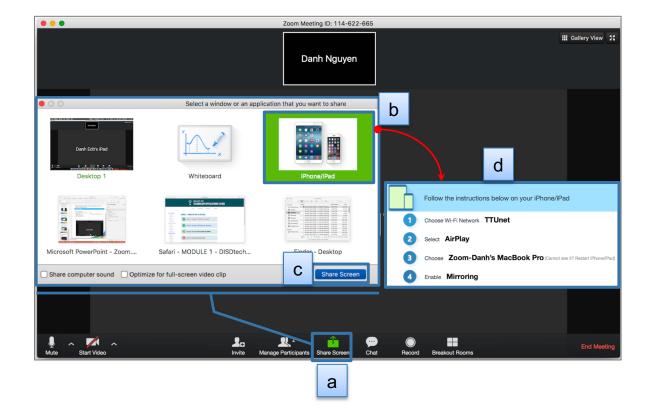

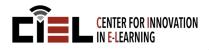

### **5. RECORD A MEETING**

- a. Click on "**Record**" icon in the toolbar. (a)
- b. Stop it when completing the meeting.(b)

- It depends on the meeting length that the MP4 file will be big or small.
- You need to wait until the video convert completes.

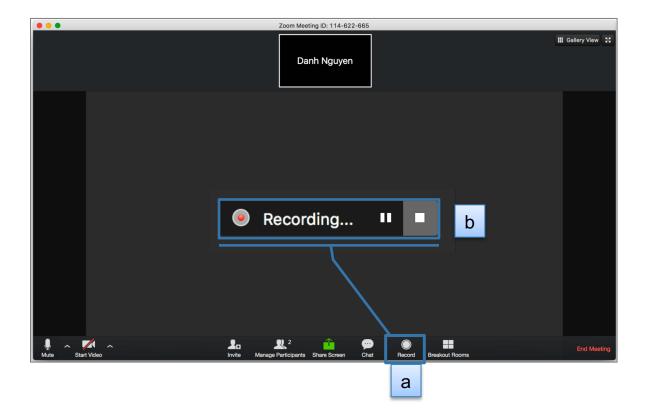

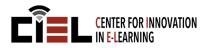

### 6. WORK ON BREAKDOWN ROOM

#### A. Turn on Breakout rooms if necessary

**Note:** If you cannot see Breakout rooms in toolbar, this means that you have not turned it on.

To turn the Breakout rooms on,

- a. Click on "Settings." (a)
- b. Click "Enable Advanced Settings." (b)
- c. Click "Edit" to turn Breakdown room on (c)

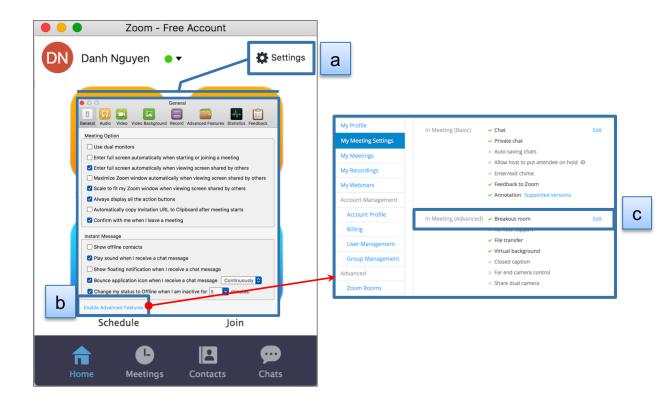

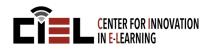

### 6. WORK ON BREAKDOWN ROOM

#### B. Create breakout rooms

- a. Click on "**Breakout Rooms**" icon in the toolbar. (a)
- b. Create a number of rooms. (b)
- c. Assign participants in the rooms automatically or manually. (c)
- d. Click "Create Breakout Rooms." (d)

#### Note:

- You can assign more participants in a room later.

| •••              | Zoom Meeting ID: 114-622-665                                       |                  |
|------------------|--------------------------------------------------------------------|------------------|
|                  |                                                                    | III Gallery View |
|                  | Breakout Rooms                                                     |                  |
|                  | Assign 1 participants into 6 CRooms: b                             |                  |
|                  | 0-1 participants per room                                          |                  |
|                  | Create Breakout Rooms d                                            |                  |
|                  |                                                                    |                  |
| Mute Start Video | Invite Manage Participants Share Screen Chat Record Breakout Rooms | End Meeting      |
|                  | а                                                                  |                  |

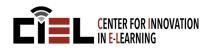

### 6. WORK ON BREAKDOWN ROOM

#### C. Manage breakout rooms

- a. Click on "**Breakout Rooms**" icon in the toolbar. (a)
- b. Click "Open All Rooms". (b)

- You can recreate breakout rooms. (c)
- You can add a room. (d)
- You can move or exchange a participant to another room. (e)

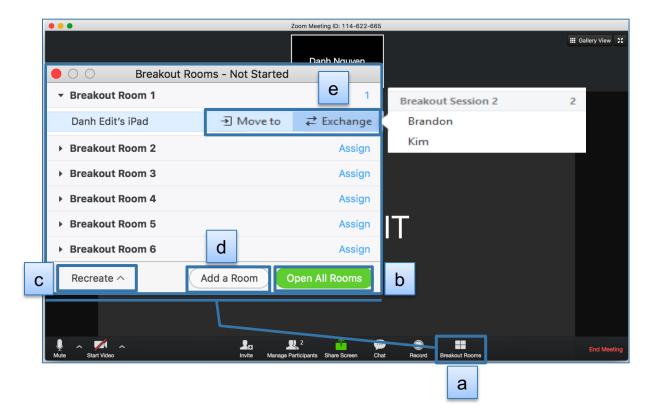

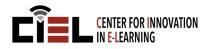

### 6. WORK ON BREAKDOWN ROOM

#### D. Join to breakout rooms

- a. Click on "**Breakout Rooms**" icon in the toolbar. (a)
- b. Click on "**Join**" to move to another room. (b)
- c. Select "Yes" to join the room. (c)
- d. Click "Close All Rooms" to stop breakout rooms. (d)

#### Note:

- You can send a message to all participants. (e)

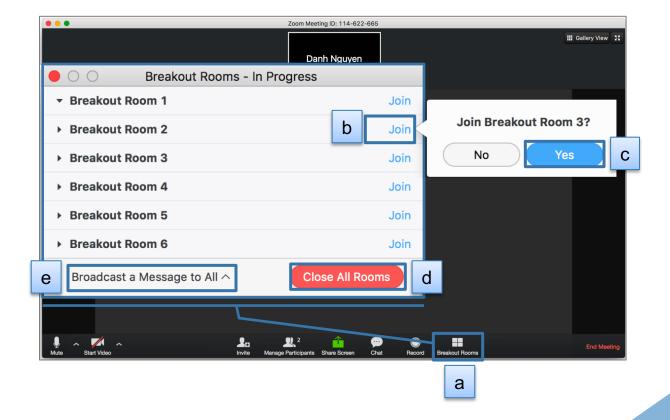

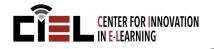